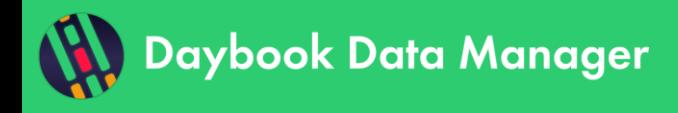

# **Table of contents**

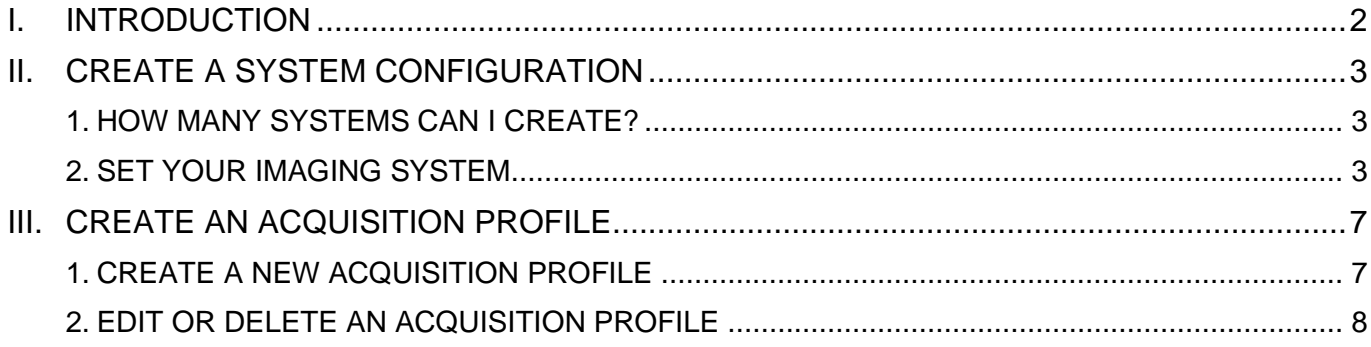

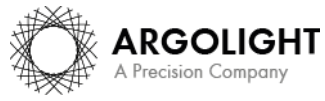

Copyright 2021 by Argolight SA. All rights reserved. No part of this document may be used or reproduced in any form or stored in a database or retrieval system. Making copies of any part of this<br>document for any purpose ot

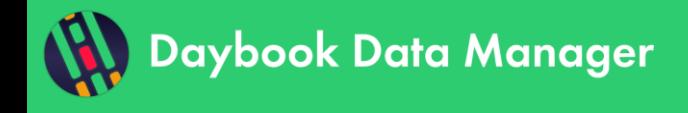

## <span id="page-1-0"></span>**I. INTRODUCTION**

In order to link the results generated by Daybook Analysis to a specific imaging device, used with a given set of components, which have parameters adjusted for image acquisition, it is necessary to create:

- o A *system*, *i.e.* the imaging device whose quality data you want to manage. It can be a regular fluorescence microscope (wide-field, confocal, SIM, etc.), a slide scanner, an HCS/HTS plate imager, etc.
- o An *acquisition profile*, *i.e.* the set of components of the system that are used to acquire the images of quality control hardware products.
- o A *channel*, *i.e.* the set of image acquisition settings that are used to acquire the images of quality control hardware products.

One system can have several acquisition profiles.

Several channels can be included in the same acquisition profile.

**To start saving the quality data obtained from Daybook Analysis, you need to create in Daybook Data Manager at least one "system", one "acquisition profile" and one "channel".**

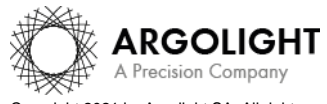

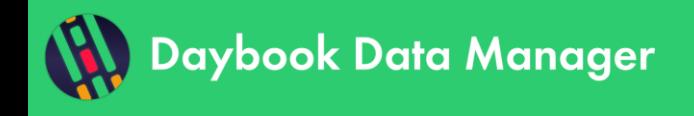

# <span id="page-2-0"></span>**II. CREATE A SYSTEM CONFIGURATION**

## <span id="page-2-1"></span>**1. HOW MANY SYSTEMS CAN I CREATE?**

Several imaging systems can be managed through Daybook Data Manager.

The number of systems available within your license is displayed within the "Systems" menu, on the top right corner (*cf.* Figure 1). The number of systems you can manage depends on the license you purchased. To modify this limit, please contact Argolight [\(contact@argolight.com\)](mailto:contact@argolight.com).

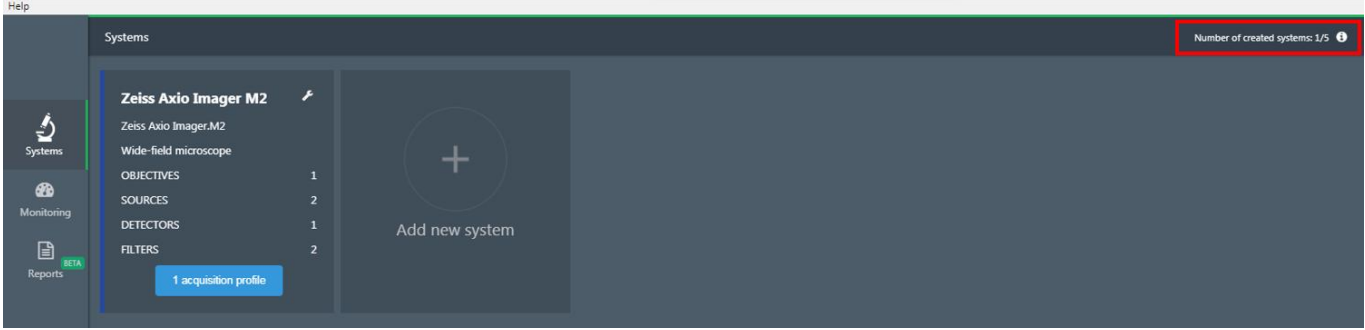

**Figure 1:** Number of systems available within a license.

## <span id="page-2-2"></span>**2. SET YOUR IMAGING SYSTEM**

#### **1- Create a System**

Within the "Systems" menu, click on "Add new system" (*cf.* Figure 2).

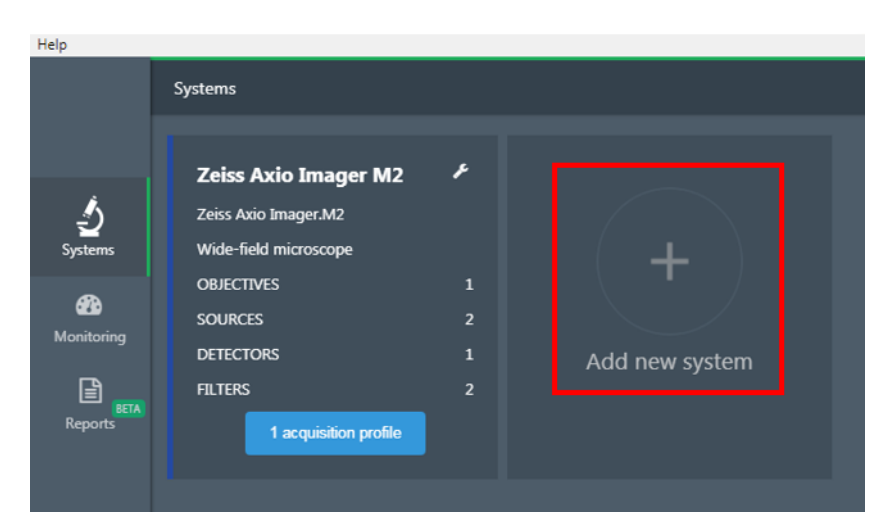

**Figure 2:** Add a new system.

A tooltip is displayed: you have the choice between adding a new system from scratch or adding a pre-created system (*cf.* figure 3). Note that the list of the pre-created systems is limited. However, this list is meant to grow in the future.

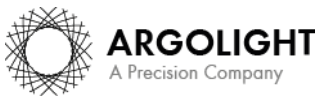

*3*

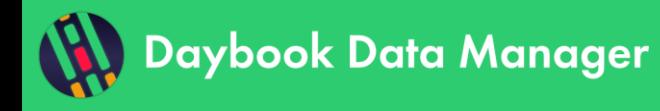

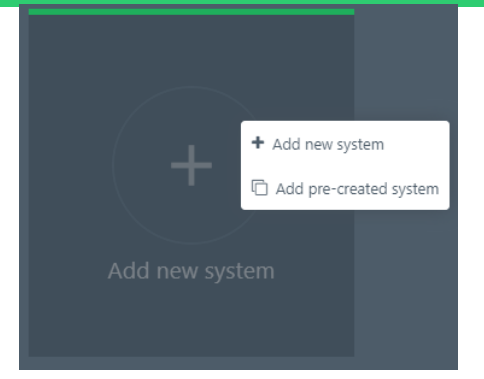

**Figure 3:** Add a new system or a pre-created system.

#### • *New system:*

If you click on "Add new system", the "System configuration" window appears, where the system's details and components can be described (*cf.* Figure 4): light source, detector, filter, objective, XY stage and Z stage.

At least one light source, one detector, one filter and one objective must be completed to create the system. XY and Z stages are optional.

However, we recommend you create all the items available on your system. You will be able to select later which one you want to track (see Section II – Create an acquisition profile).

| Help                              |                       |                           |                    |                            |                  |                           |      |                                                                     |  |
|-----------------------------------|-----------------------|---------------------------|--------------------|----------------------------|------------------|---------------------------|------|---------------------------------------------------------------------|--|
|                                   | System configuration  |                           |                    |                            |                  |                           |      |                                                                     |  |
| $\sum_{\text{Spitem}}$            | + Create new system   |                           |                    |                            |                  |                           |      |                                                                     |  |
|                                   | Name <sup>O</sup>     | Manufacturer <sup>O</sup> | Model <sup>O</sup> |                            | Acquisition mode |                           | Type |                                                                     |  |
| <b>CD</b><br>Monitoring           |                       |                           | п                  |                            |                  |                           | п    |                                                                     |  |
| $\Box$<br>Reports                 | Advanced settings     |                           |                    |                            |                  |                           |      | A Import from image (*.czi, *.lif)<br>consulted to create the part. |  |
|                                   | <b>V LIGHT SOURCE</b> |                           | <b>v</b> OBJECTIVE |                            |                  |                           |      |                                                                     |  |
|                                   | Name <sup>O</sup>     | Manufacturer <sup>O</sup> | Model <sup>O</sup> | Name <sup>O</sup>          |                  | Manufacturer <sup>O</sup> |      | Magnification <sup>O</sup>                                          |  |
|                                   |                       |                           |                    |                            |                  |                           | п    |                                                                     |  |
|                                   | Type                  |                           |                    | Numerical aperture (NA)    |                  | Immersion medium          |      | Class                                                               |  |
|                                   | ۰                     |                           |                    |                            |                  |                           | ۰    |                                                                     |  |
|                                   | Advanced settings     |                           |                    | <b>Flatness correction</b> |                  | Chromatic correction      |      |                                                                     |  |
|                                   |                       |                           |                    |                            | о                |                           |      |                                                                     |  |
|                                   |                       | Create light source       | Advanced settings  |                            |                  |                           |      |                                                                     |  |
|                                   | <b>v</b> DETECTOR     |                           |                    |                            |                  | Create objective          |      |                                                                     |  |
|                                   | Name <sup>O</sup>     | Manufacturer <sup>O</sup> | Model <sup>O</sup> |                            |                  |                           |      |                                                                     |  |
| $\overline{\mathcal{L}^{\prime}}$ |                       |                           |                    | ▼ XY STAGE (recommended)   |                  |                           |      |                                                                     |  |
| Feedback                          | Type                  |                           |                    | Name <sup>O</sup>          |                  | Manufacturer <sup>O</sup> |      | Type                                                                |  |
|                                   | n                     |                           |                    |                            |                  |                           | п    |                                                                     |  |

**Figure 4:** System configuration panel.

You can either create the component by manually filling-in the forms fields, or by importing the system information directly from a proprietary image file, thanks to the purple "Import from image" button. The extensions of the proprietary image files that can be used are: CZI, LIF, ND2, OIB, XDCE and MES/MRF.

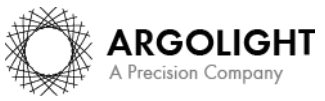

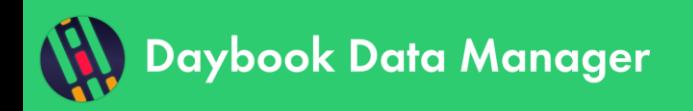

**Note:** The pre-filling-in of the forms is partial, as not all the information may be available in the image metadata. It is also recommended to cross-check the pre-filled information, to ensure that there is no mistake.

Enter a name for the components of this system and the manufacturer's name. More details can be entered for each component in the "Advanced settings" (*cf.* Figure 5).

Click on the blue button "Create light source" (or "detector", or "filter", or "objective", etc.) to create the system's component. An unlimited number of components can be added.

Once the mandatory fields are filled in, click on "Create new system" to validate the system.

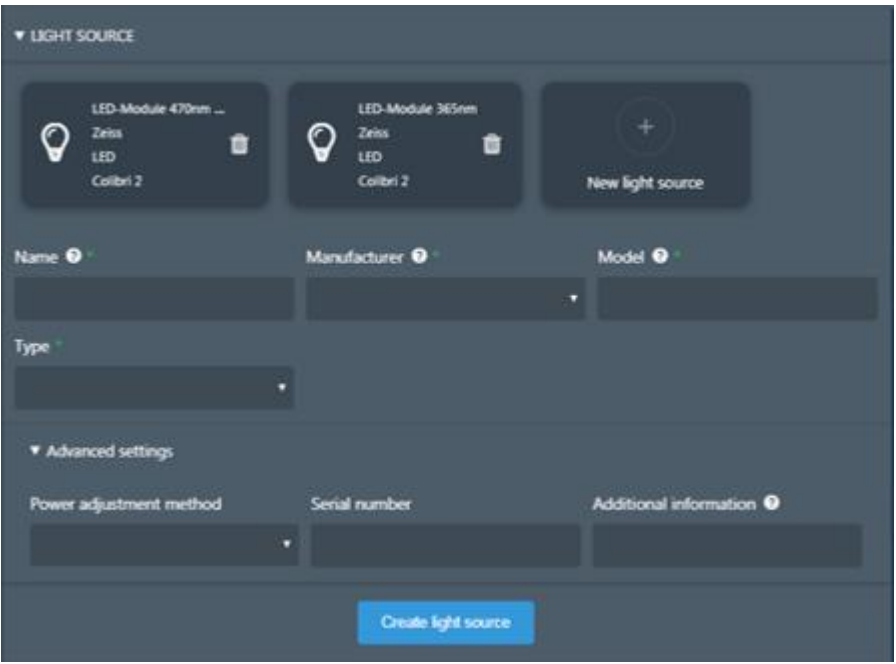

**Figure 5:** Advanced settings of a system's component (here, the light source).

#### • *Pre-created system:*

If you click on "Add a pre-created system", a list of systems pops up. Click on the system you want to create. A new system appears in the systems list.

We strongly recommend reviewing and validating all the components of the system, as different configurations for a single generic system may be possible.

#### **2- Edit, duplicate or delete the system**

Click on the wrench icon to either edit or delete the system. There, you can also duplicate the system and its components to save time when creating a new system (*cf.* Figure 6).

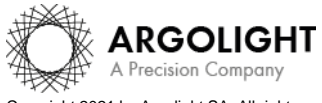

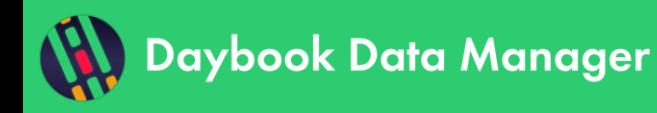

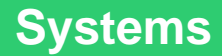

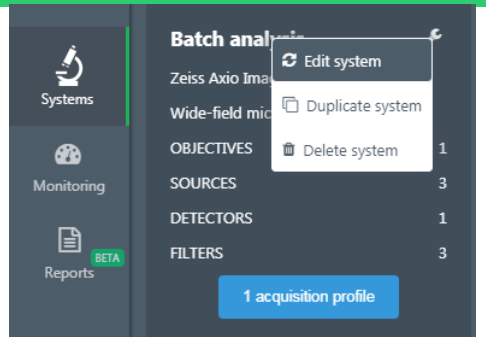

**Figure 6:** Edit, duplicate or edit a system.

An example of a fully configured system is shown in Figure 7.

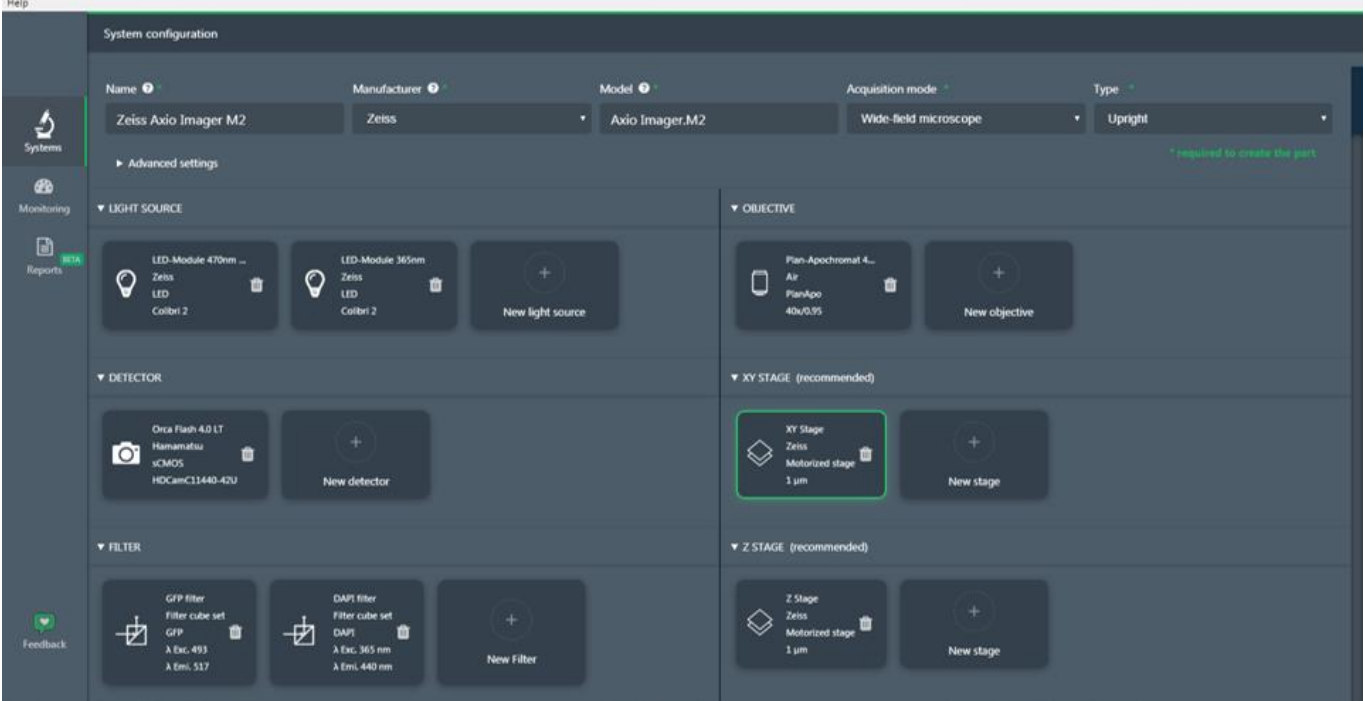

**Figure 7:** Example of a fully configured system.

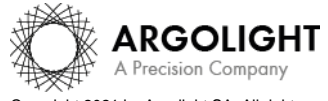

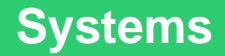

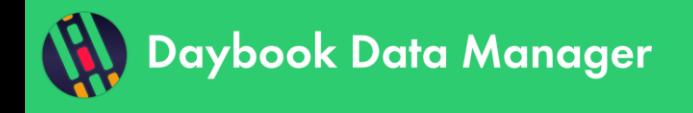

# <span id="page-6-0"></span>**III. CREATE AN ACQUISITION PROFILE**

## <span id="page-6-1"></span>**1. CREATE A NEW ACQUISITION PROFILE**

Once a system is created, click on "New acquisition profile", or "Add new acquisition profile" if an acquisition profile has already been created (*cf.* Figure 8).

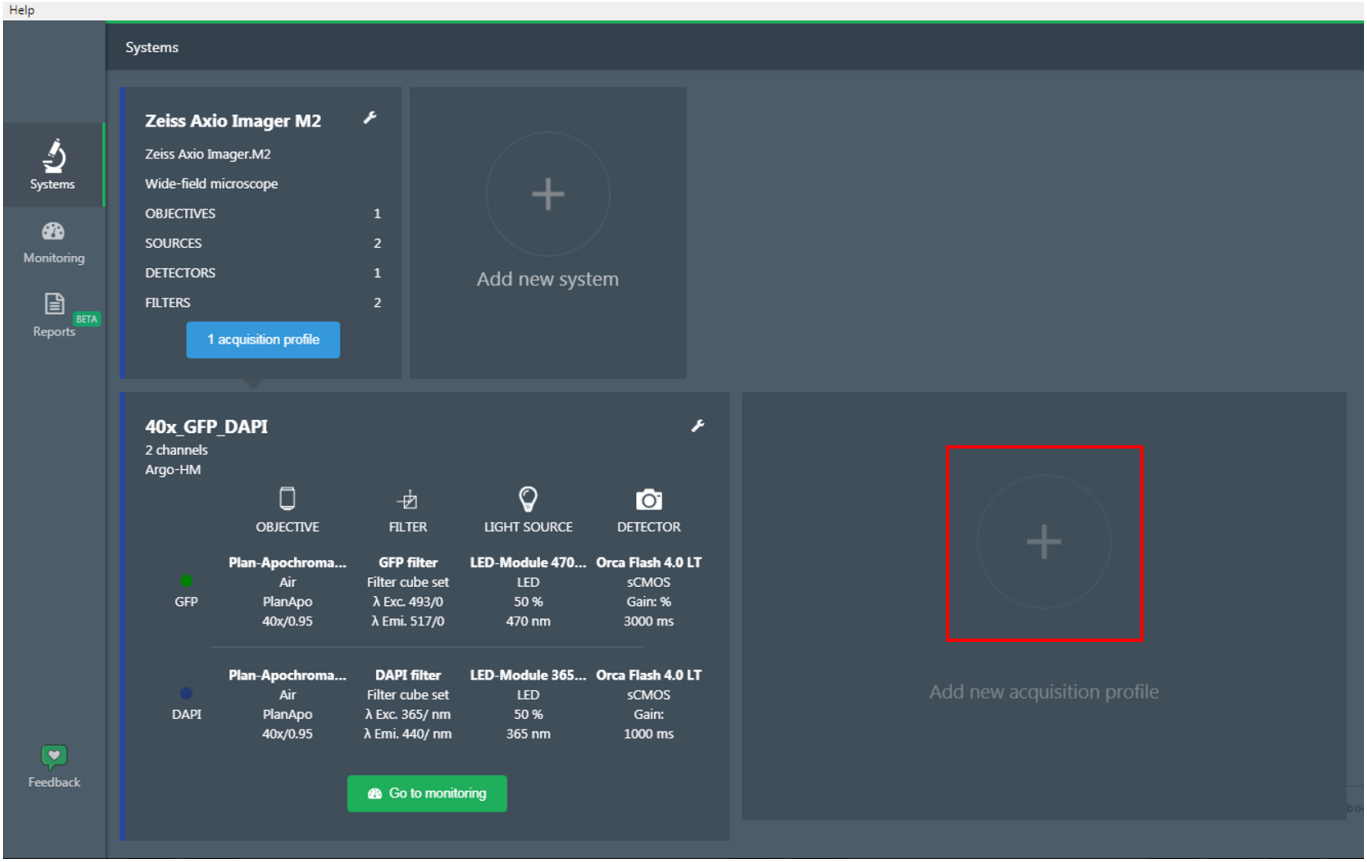

**Figure 8:** Add a new configuration profile.

The "Profile configuration" window appears (*cf.* Figure 9).

Enter an acquisition profile name. Select the type of Argolight product used and the objective.

In the channel form, select one filter, one light source and one detector. Several channels (*i.e.* DAPI, GFP, Texas Red, Cy5, etc.) can be created for the same objective.

To add another channel, click on the "Add new channel" button. Up to 10 channels can be created for each acquisition profile.

Each channel can be deleted by selecting the red bin icon on the right of the channel name to be deleted.

Click on the green button "Create acquisition profile" to create the profile.

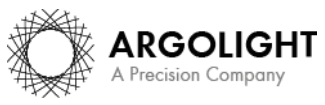

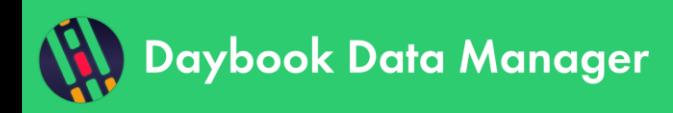

# **Systems**

|                                    | D Deybook Data-Manager x1.3.10 - Profile configuration.<br>Help - About |                          |                                  |                                              |                        |                                   |               |                                    | The Contract of<br>$\sim$<br>- 25 |
|------------------------------------|-------------------------------------------------------------------------|--------------------------|----------------------------------|----------------------------------------------|------------------------|-----------------------------------|---------------|------------------------------------|-----------------------------------|
|                                    | Profile configuration                                                   |                          |                                  |                                              |                        |                                   |               |                                    | <b>Py Seture</b>                  |
|                                    | Name O                                                                  | Additional information O |                                  | Choose your product<br>Product serial number |                        | Choose your acquisition objective |               |                                    |                                   |
|                                    |                                                                         |                          | $\mathbf{v}$<br>Argo POWER HM    |                                              | Plan-Apo 100x/1.46     |                                   | $\mathcal{R}$ | A Autofil the form with image data | + Create the acquisition profile  |
|                                    |                                                                         |                          |                                  |                                              |                        |                                   |               |                                    |                                   |
| $\frac{1}{2}$                      |                                                                         |                          |                                  | + AM new channel                             |                        |                                   |               |                                    |                                   |
| $\bullet$<br>Miniterry             |                                                                         |                          | Chennel name & color             | cht                                          |                        | o                                 |               |                                    |                                   |
| e.,                                |                                                                         |                          | <b>D</b> research                | <b>DAPI</b>                                  | $\downarrow$           |                                   |               |                                    |                                   |
|                                    |                                                                         |                          |                                  |                                              |                        |                                   |               |                                    |                                   |
|                                    |                                                                         |                          | Upt source selected              |                                              | ×<br><b>LED 365 nm</b> |                                   |               |                                    |                                   |
|                                    |                                                                         |                          | Average power instruction        |                                              |                        |                                   |               |                                    |                                   |
|                                    |                                                                         | Actual everage power     |                                  |                                              | min                    |                                   |               |                                    |                                   |
|                                    |                                                                         |                          | <b>Illumination wavelength O</b> |                                              |                        | m                                 |               |                                    |                                   |
|                                    |                                                                         |                          | <b>CO</b> Detector selected      |                                              | ×<br>Orca Flash 4.013  |                                   |               |                                    |                                   |
|                                    |                                                                         |                          | <b>Binning mode O</b>            | fat.                                         | V,                     |                                   |               |                                    |                                   |
|                                    |                                                                         |                          | <b>Exposure time O</b>           |                                              |                        | m                                 |               |                                    |                                   |
|                                    |                                                                         |                          | Gain O                           |                                              |                        |                                   |               |                                    |                                   |
| $\overline{\mathcal{L}}$           |                                                                         |                          |                                  |                                              |                        | ×,                                |               |                                    |                                   |
| <b>Foodback</b>                    |                                                                         |                          | offset O                         |                                              |                        | v.                                |               |                                    |                                   |
| $\mathbf{v}$                       |                                                                         |                          | Detection wavelength @           |                                              |                        | nm.                               |               |                                    |                                   |
| Daybook Data<br>Manager<br>v1.5.10 |                                                                         |                          | <b>Digital gain</b>              |                                              |                        |                                   |               |                                    |                                   |
|                                    |                                                                         |                          | <b>Digital offset</b>            |                                              |                        |                                   |               |                                    |                                   |
|                                    |                                                                         |                          |                                  |                                              |                        |                                   |               |                                    |                                   |
|                                    |                                                                         |                          |                                  |                                              |                        |                                   |               |                                    |                                   |

**Figure 9:** Create an acquisition profile; Add or delete a channel.

Each acquisition profile can afterwards be modified, by returning to the "Profile configuration" window, performing the changes and clicking on the green button "Save changes" (*cf.* Figure 10).

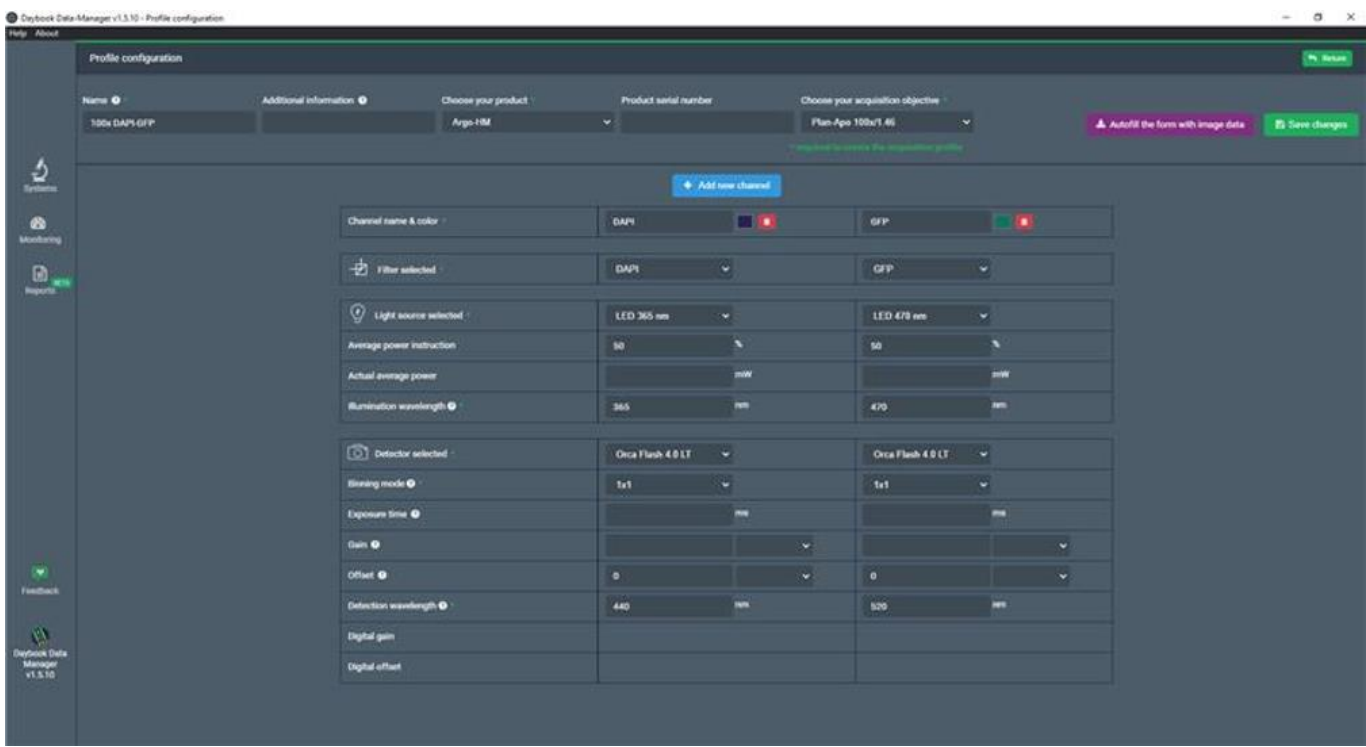

**Figure 10:** Edit and save changes in an acquisition profile.

## <span id="page-7-0"></span>**2. EDIT OR DELETE AN ACQUISITION PROFILE**

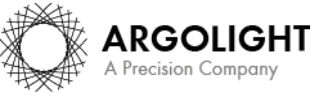

*8 Daybook Data Manager – Version 1.6.2 – December 2021*

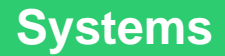

Daybook Data Manager

Click on the wrench icon to either edit or delete the acquisition profile (*cf.* Figure 11).

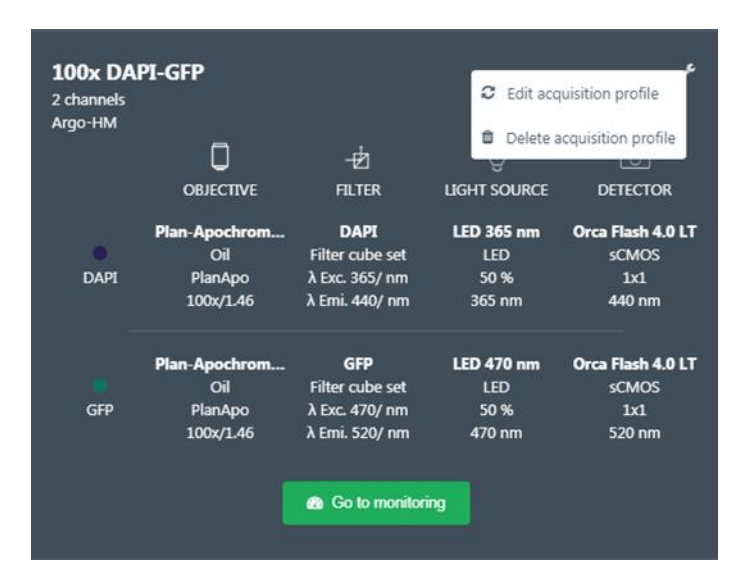

**Figure 11:** Delete or modify an acquisition profile.

An example of a fully configured acquisition profile is shown in Figure 12.

| Profile configuration |                                 |                     |                  |                          |           |                                   |                                     |                                      |                 |
|-----------------------|---------------------------------|---------------------|------------------|--------------------------|-----------|-----------------------------------|-------------------------------------|--------------------------------------|-----------------|
| Name O                | Additional information O        | Choose your product |                  | Product savial number    |           | Choose your acquisition objective |                                     |                                      |                 |
| <b>TOOK DAPS GEP.</b> |                                 | Argo-title          | ×                |                          |           | Plan-Apo 100x/1.46                | ×                                   | A. Autofill the form with image data | Et Save changes |
|                       |                                 |                     |                  |                          |           |                                   |                                     |                                      |                 |
|                       |                                 |                     |                  | + Add now channel        |           |                                   |                                     |                                      |                 |
|                       | Channel name & color            |                     | DAPI             | <b>TOM</b>               |           | <b>GFP:</b>                       | n.<br>$\mathcal{A}$ , $\mathcal{B}$ |                                      |                 |
|                       | $\overrightarrow{2}$ The second |                     | DAPI             | $\bullet$                |           | <b>GFP</b>                        | $\bullet$                           |                                      |                 |
|                       | <b>O</b> Light source selected  |                     | LED 365 nm       | ×                        |           | 1ED 478 nm                        | ×                                   |                                      |                 |
|                       | Average power instruction       |                     | 80               | $\overline{\phantom{a}}$ |           | 50                                | $\overline{\phantom{a}}$            |                                      |                 |
|                       | Actual average power            |                     |                  | m                        |           |                                   | <b>HW</b>                           |                                      |                 |
|                       | <b>Munication wavelength O</b>  |                     | 365              | m                        |           | 470                               | m                                   |                                      |                 |
|                       | Defector selected               |                     | Orca Flash 4.01T | ۰                        |           | Orca Flash 4.0 LT                 | $\ddot{}$                           |                                      |                 |
|                       | <b>Binning mode O</b>           |                     | 145              | ÷                        |           | tet                               | ×                                   |                                      |                 |
|                       | <b>Exposure time O</b>          |                     |                  | $\overline{ }$           |           |                                   | $\overline{\phantom{a}}$            |                                      |                 |
|                       | Gain O                          |                     |                  |                          | ×         |                                   |                                     | $\ddot{}$                            |                 |
|                       | Offset @                        |                     | ٠                |                          | $\bullet$ | $\bullet$                         |                                     | ×                                    |                 |
|                       | Detection wavelength @          |                     | 440              | <b>NN</b>                |           | 520                               | ÷                                   |                                      |                 |
|                       | Digital gain                    |                     |                  |                          |           |                                   |                                     |                                      |                 |
|                       | <b>Clighal officer</b>          |                     |                  |                          |           |                                   |                                     |                                      |                 |

**Figure 12:** Example of a fully defined acquisition profile with two channels (DAPI and GFP).

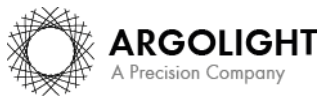

*9 Daybook Data Manager – Version 1.6.2 – December 2021*

Copyright 2021 by Argolight SA. All rights reserved. No part of this document may be used or reproduced in any form or stored in a database or retrieval system. Making copies of any part of this<br>document for any purpose ot

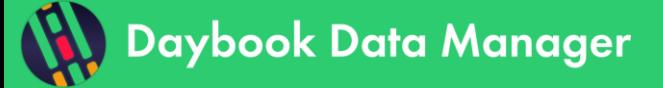

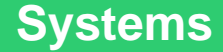

**Encountered an issue or a question when using Daybook Data Manager? Please use the feedback button in the software Or send a screenshot and your problem description to: [customer@argolight.com](mailto:customer@argolight.com)**

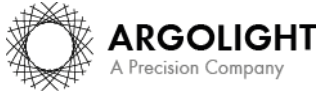

*10 Daybook Data Manager – Version 1.6.2 – December 2021*

Copyright 2021 by Argolight SA. All rights reserved. No part of this document may be used or reproduced in any form or stored in a database or retrieval system. Making copies of any part of this<br>document for any purpose ot